## ANDROID DEVICES WITH VA VIDEO CONNECT

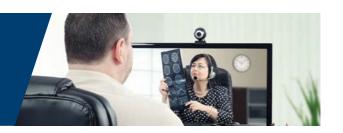

## **HOW TO MAKE A TEST CALL**

To test whether your personally owned device is compatible with VA Video Connect, <u>visit the VA Video</u> Connect test site on your mobile device. More information may be found below and on our <u>FAQs</u> page.

The purpose of this document is to provide guidance to Veterans on how to access VA Video Connect when using an android device.

- Enter the virtual medical room using your scheduling email or calendar reminder; touch the virtual medical room link. The virtual medical room is a private and secure space to meet your provider. Your provider can lock the virtual medical room for added security after all participants have arrived for the appointment.
- 2. Select your Microphone and Camera.
- **3. Ensure that your microphone is registering your voice.** An active microphone will display a blue status bar as you speak. Ensure that your camera is picking up your image. An active camera will display your video feed.

<u>Click here</u> for further trouble shooting instructions or audio video assistance.

4. Touch "START" when you ready to enter the virtual medical room.

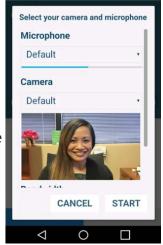

## **HOW TO START YOUR VA VIDEO CONNECT APPOINTMENT**

Follow the email instructions to begin your VA Video Connect appointment.

Appointment Information:
Clinician: Frosch, Cortney
Click the link below to join the Virtual Meeting Room. This link will last for 12 hours.

Join the appointment: Click Here to Join the VA Video Connect appointment

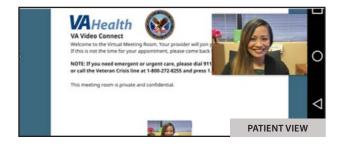

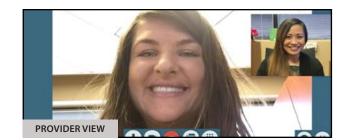

**Veteran Support:** For additional information, refer to the **VA Video Connect app page**.

For questions about and/or technical assistance regarding VA Video Connect, please contact the National Telehealth Technology Help Desk at (866) 651-3180 or (703) 234-4483, Monday – Saturday, 7:00 AM through 11:00 PM ET.

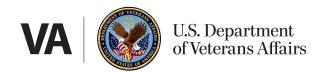

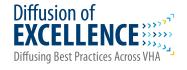